# Noah 4 操作ガイド <<sub>初版></sub>

この操作ガイドは Noah4 の基本的な操作のみを記載しています。合わせて Noah4 のヘルプもご参照ください。 Noah ヘルプの表示の方法は、[ヘルプ]メニュー→【Noah ヘルプ】の順にクリックしてください。

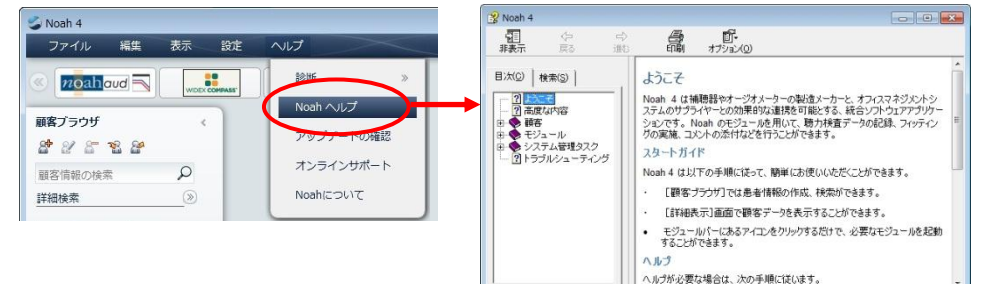

### ○目次

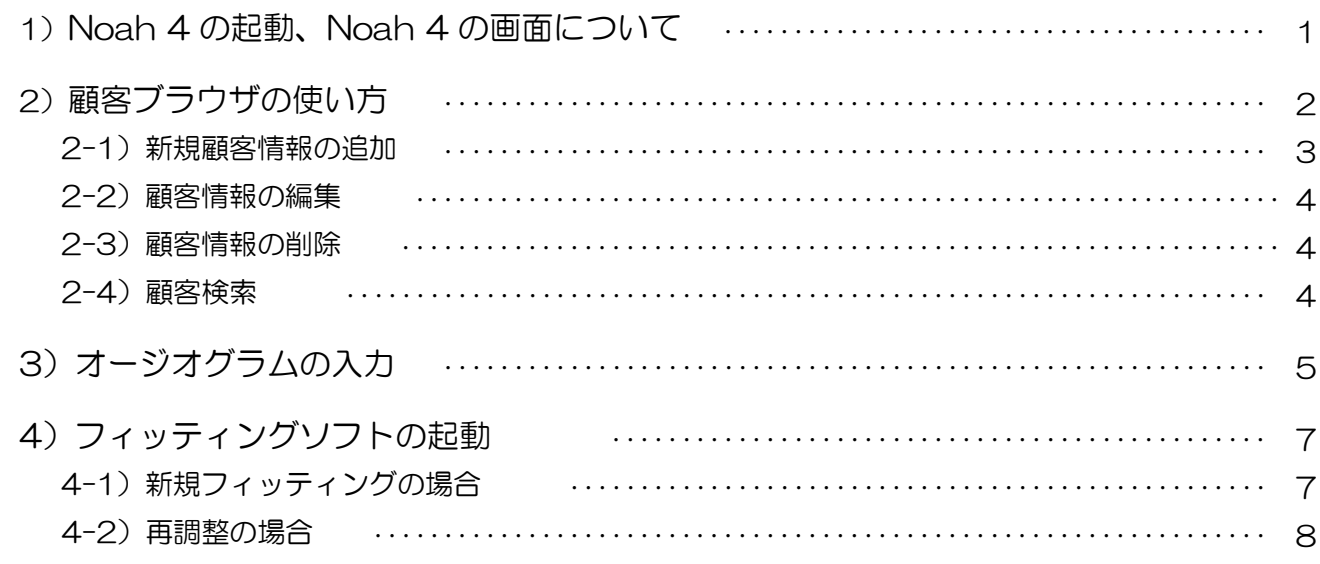

### 1) Noah 4 の起動、Noah4 画面について

### ○ Noah 4 の記動

1-1) デスクトップ上の「Noah 4」 アイコンをダブルクリックしてください。

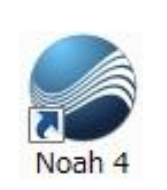

Windows 7 パソコンや Windows Vista パソコンをお使いの場合、 Noah 4 の初回起動時は、Noah 4 アイコンを右クリックし、「管理 者として実行」から起動してください。 注意:Windows 7/Vista パソコンでの Noah 4 初回起動

1-2) Noah 4 ログイン画面で、使用するユーザー名を入力し、「OK」ボタンをクリックしてください。

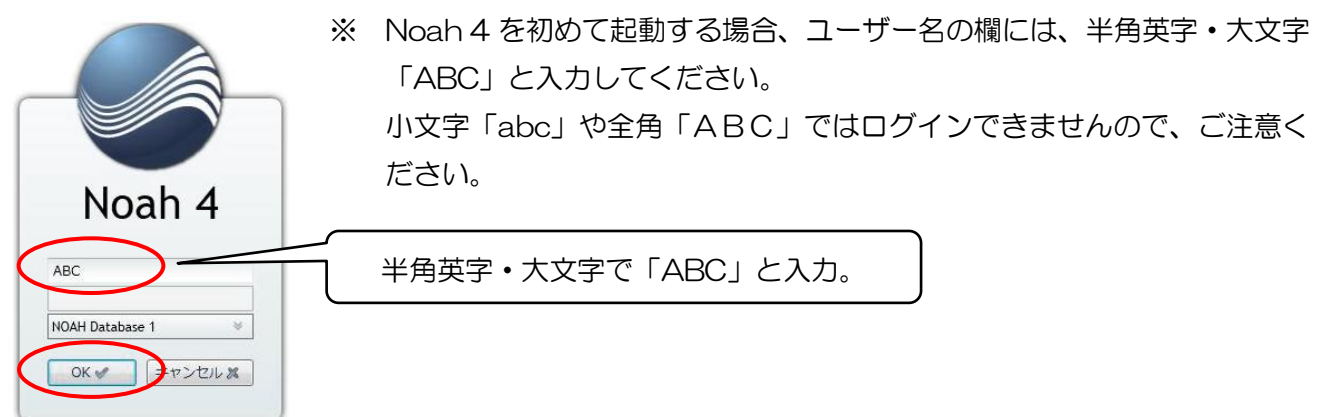

### ○ Noah 4 画面について

Noah 4 を起動すると下記画面が表示されます。

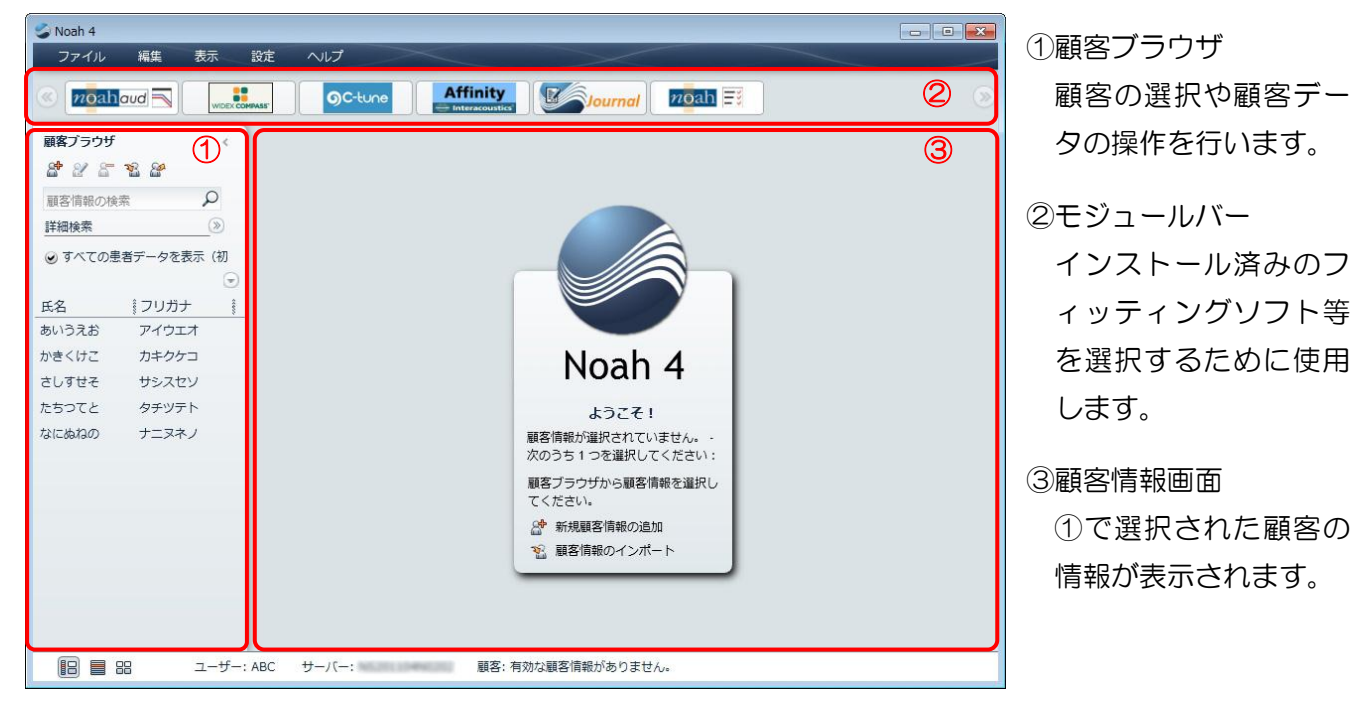

### 2) 顧客ブラウザの使い方

顧客情報を操作する際に使用します。

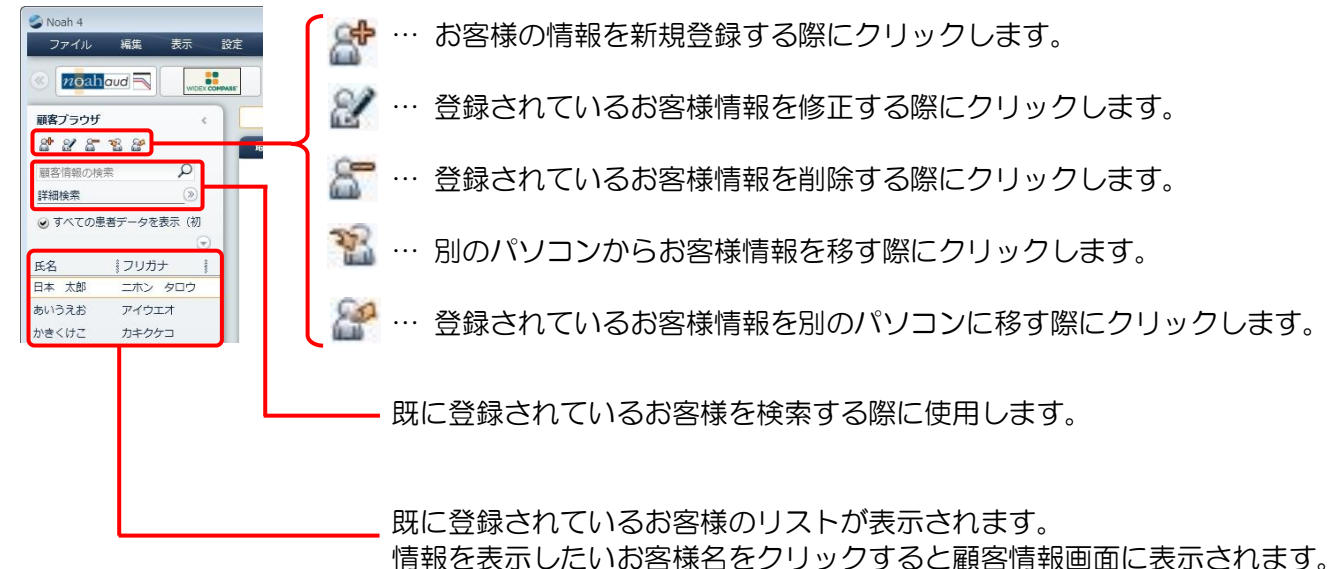

#### 2-1) 新規顧客情報の追加

2-1-1) Noah 4 に新しいお客様を登録する際は、「ようこそ!」画面の「 8 新規顧客情報の追加」をクリ ックするか、顧客ブラウザ内の「オ」ボタンをクリックしてください。

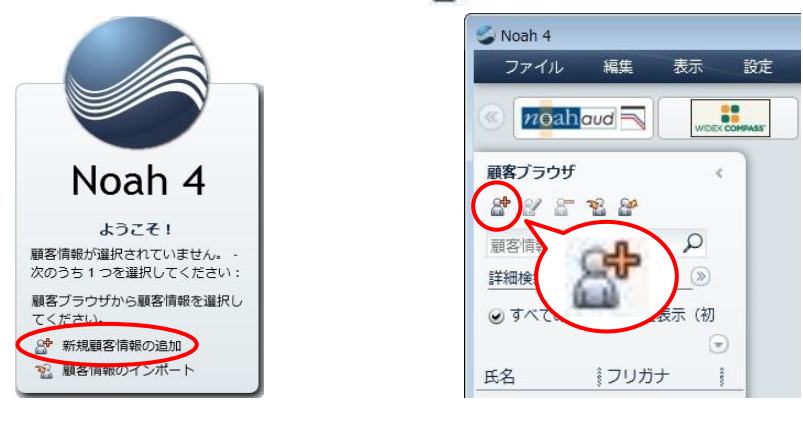

2-1-2)フリガナ、氏名、生年月日、性別などを入力してください。入力が終わりましたら、「OK」ボタン で画面を閉じてください。また、「詳細表示」をクリックすると、より細かなお客様の情報を入力で きます。必要に応じて、下記の「参考:「詳細表示」画面」をご参照ください。

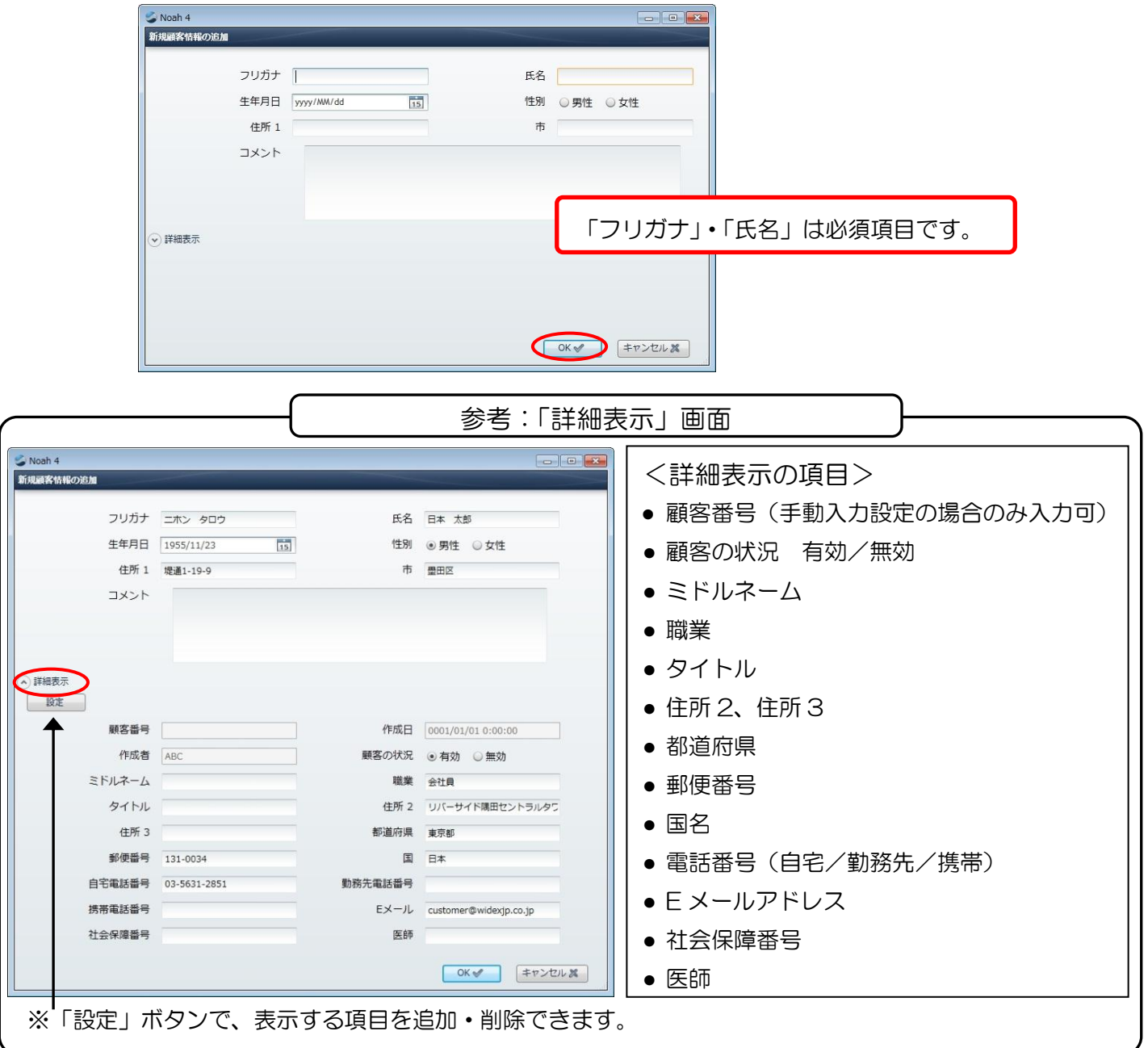

## $n$ nah $4$

#### 2-2) 顧客情報の編集

2-2-1)再編集したいお客様を選択し、「 2 」ボタンをクリックしてください。

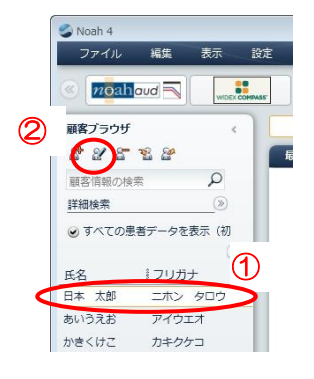

2-2-2) お客様の情報を編集し、「OK」ボタンをクリックしてください。

#### 2-3)顧客情報の削除

2-3-1)登録されているお客様の情報を削除する場合は、削除したいお客様を選択し、「 8 」ボタンをクリ ックしてください。

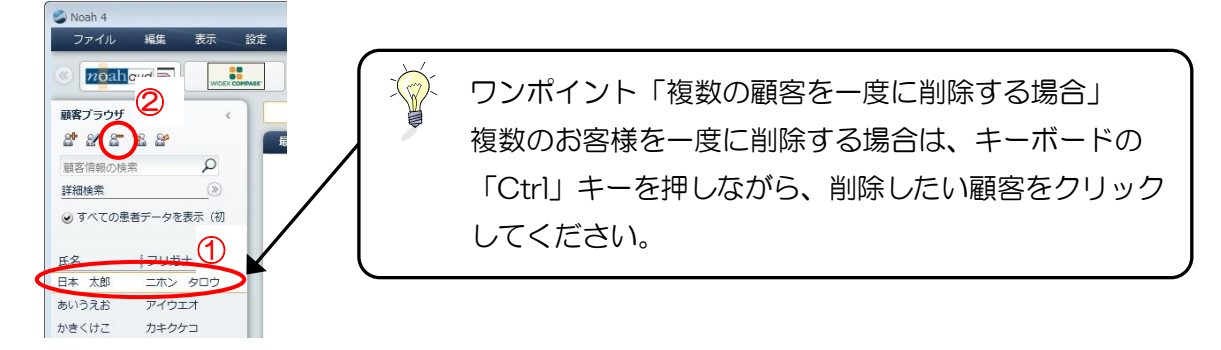

2-3-2)「OK」ボタンをクリックしてください。

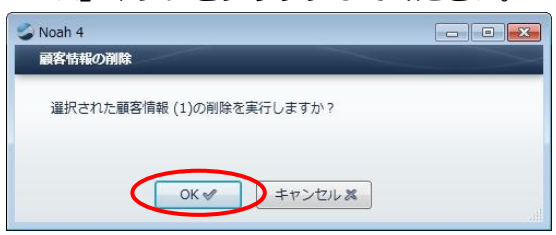

#### 2-4) 顧客検索

お客様のお名前で検索することもできます。「サーチボックス」にお客様のお名前をキーボードから入力 してください。また「 」ボタンで詳細検索を行うこともできます。

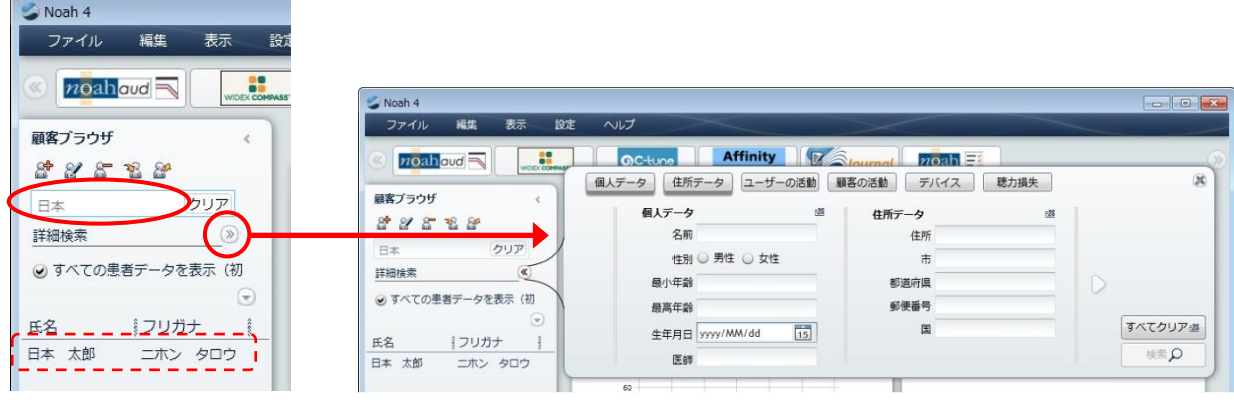

### 3)オージオグラムの入力

3-1)顧客ブラウザでオージオグラムを入力したいお客様をクリックしてください。

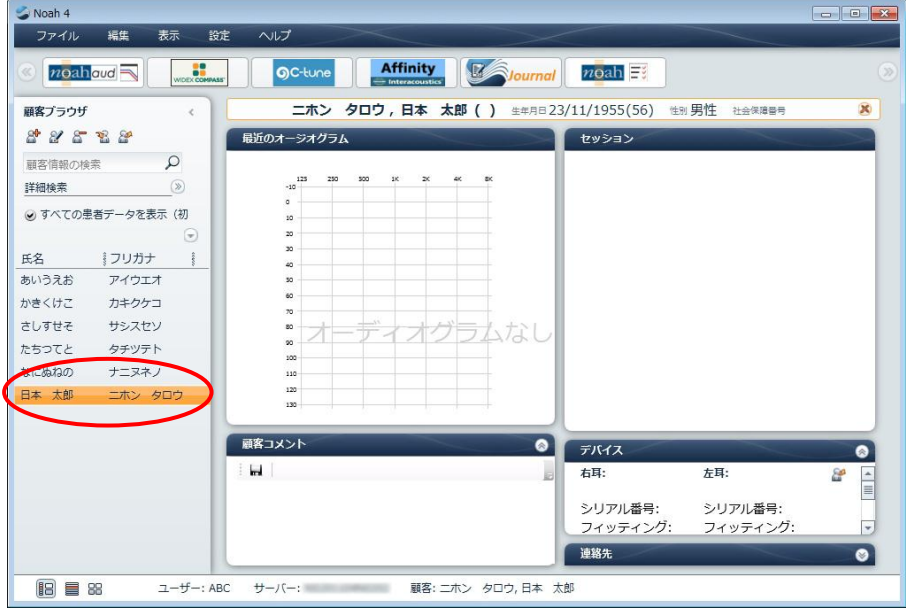

3-2) モジュールバーの「 noahaud moahaud」ボタンをクリックしてください。

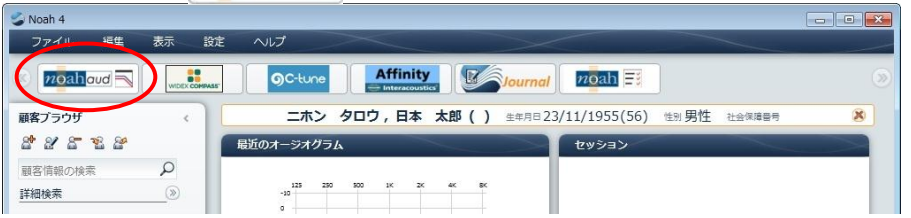

3-3) お客様のオージオグラムを入力してください。

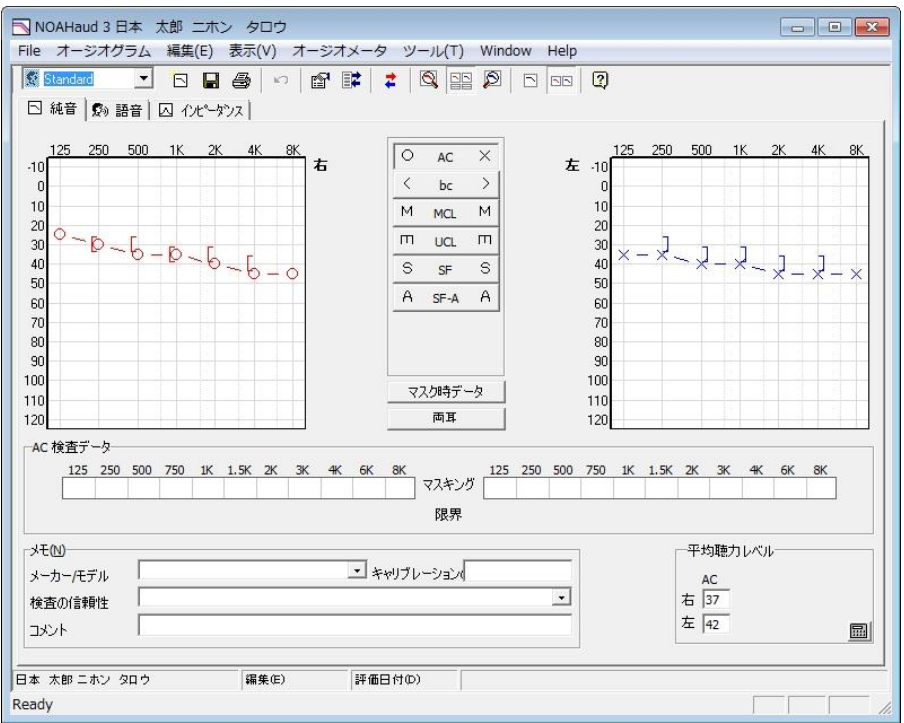

参考:オージオグラムの入力

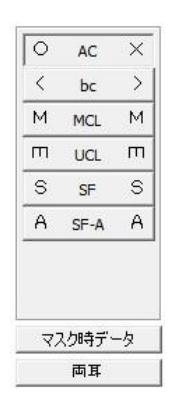

気導閾値を入力する場合は、「AC」が選択された状態で各周波数の気導閾値をクリッ クします。

骨導閾値を入力する場合は「bc」ボタンを、快適レベルは「MCL」ボタン、不快閾値 は「UCL」ボタン、裸耳閾値は「SF」ボタン、装用閾値は「SF-A」ボタンをそれぞれ クリックしてから、気導閾値と同様に各周波数の閾値をクリックします。

マスキングをかけて測定した場合は、気導(「AC」)または骨導(「bc」)を選択し た状態で、「マスク時データ」ボタンをクリックした後、各周波数の閾値をクリックし ます。

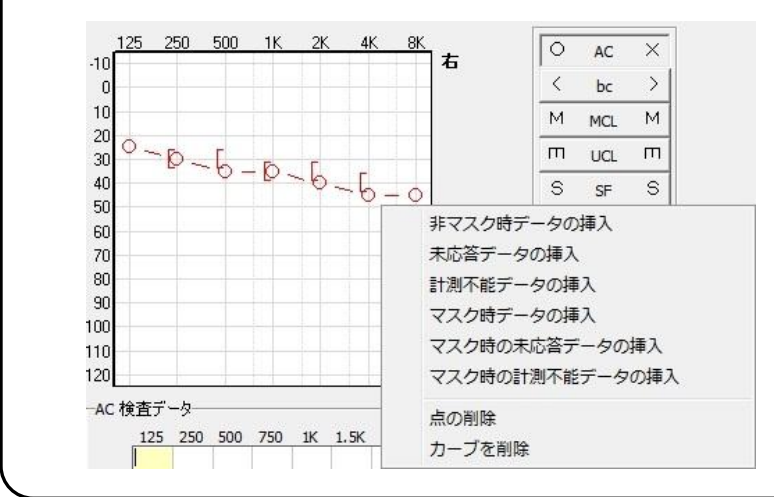

クリックした点を削除する場合は、カーソルを合 わせて右クリックし、「点の削除」を選択します。 また、カーブ全体を削除する場合は、削除するデ ータの種類(気導など)を選択してから右クリッ クし、「カーブの削除」を選択します。

スケールアウトの記号(下向き矢印)を追加する 場合は、追加する場所にカーソルを合わせてから 右クリックし、「未応答データの挿入」を選択し ます。

3-4) オージオグラムの入力が終わったら、画面右上の「 スー 」ボタンでオージオグラムモジュールを終了し ます。

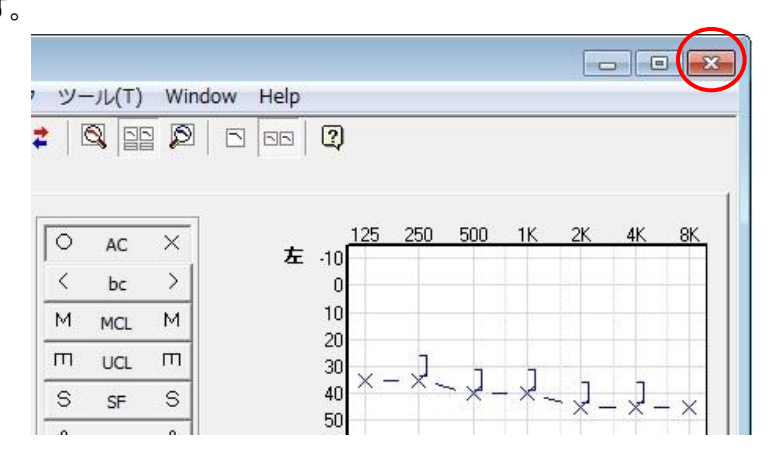

3-5)「はい(Y)」ボタンをクリックしてください。

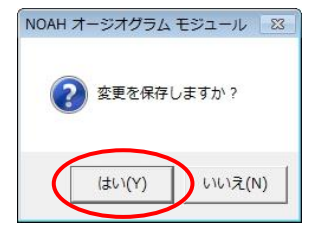

### 4)フィッティングソフトの起動

#### 4-1)新規フィッティングの場合

4-1-1)顧客ブラウザでフィッティングするお客様をクリックしてください。

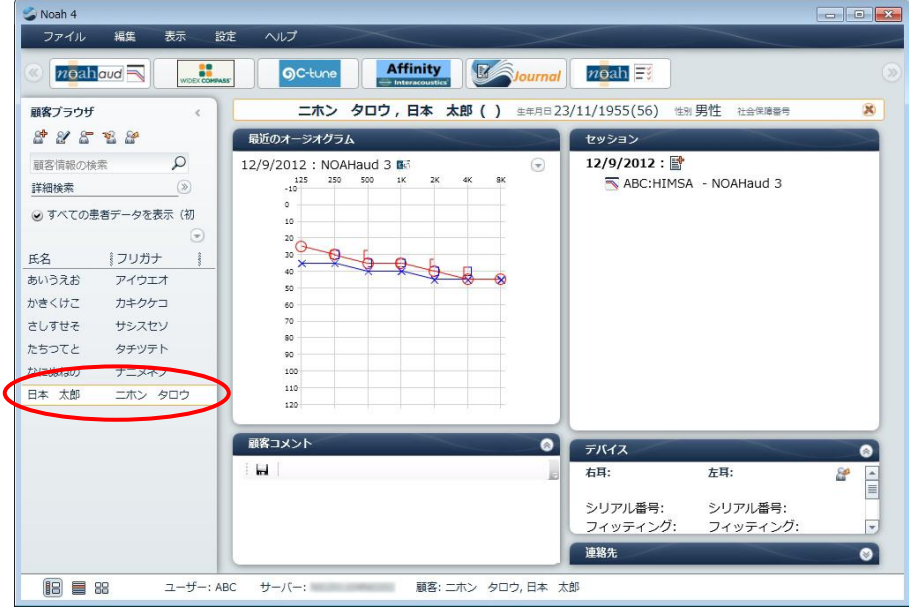

4-1-2)調整したメーカーのフィッティングソフトをモジュールバーからクリックしてください。

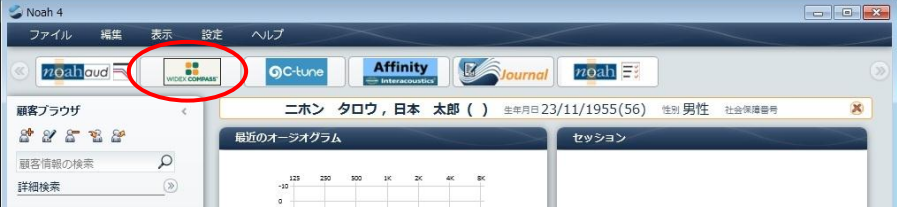

4-1-3) 開いたフィッティングソフトを使って、補聴器の調整を行なってください。

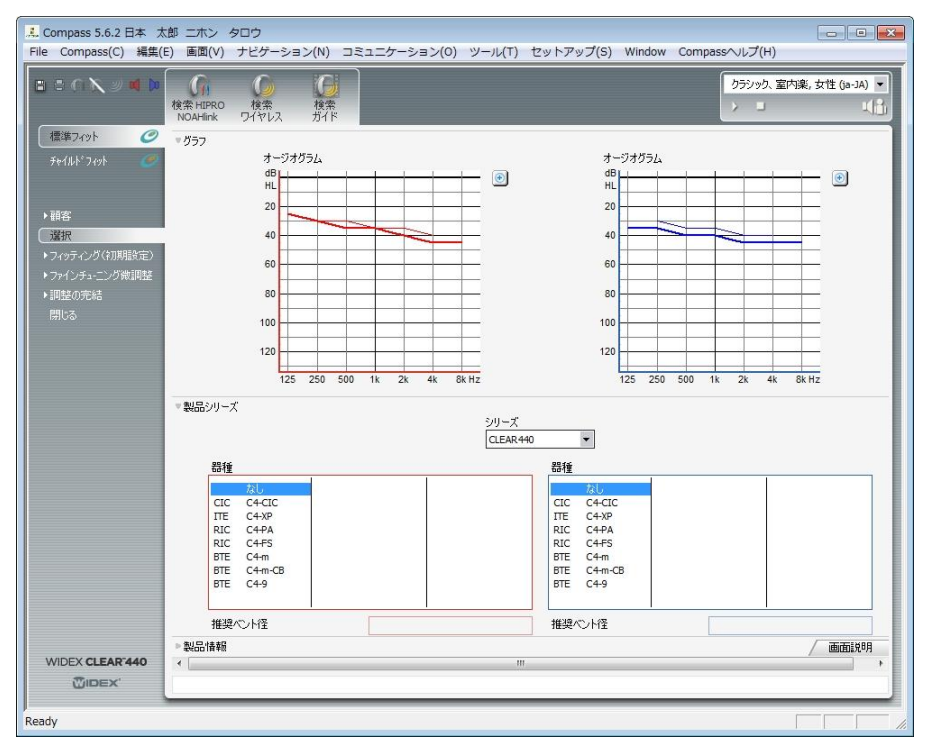

## $n$ nah $4$

4-1-4)補聴器調整が終わったら、フィッティングソフトを終了します。

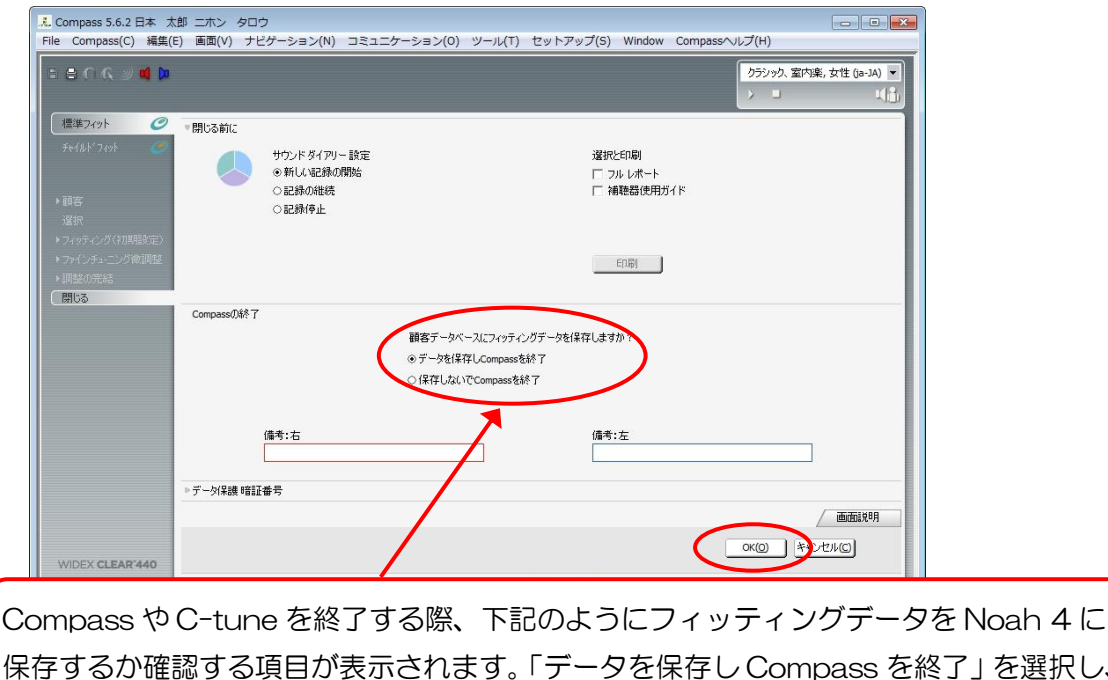

保存するか確認する項目が表示されます。「データを保存し Compass を終了」を選択し、 Compass を終了してください。 顧客データベースにフィッティングデータを保存しますか? ◎データを保存しCompassを終了

○保存しないでCompassを終了

#### 4-2)再調整の場合

 $\n **Noah** 4\n$  $\begin{array}{|c|c|c|c|c|}\hline \multicolumn{1}{|c|}{\mathbf{}} & \multicolumn{1}{|c|}{\mathbf{}} \\ \hline \multicolumn{1}{|c|}{\mathbf{}} & \multicolumn{1}{|c|}{\mathbf{}} & \multicolumn{1}{|c|}{\mathbf{}} \\ \hline \multicolumn{1}{|c|}{\mathbf{}} & \multicolumn{1}{|c|}{\mathbf{}} & \multicolumn{1}{|c|}{\mathbf{}} \\ \hline \multicolumn{1}{|c|}{\mathbf{}} & \multicolumn{1}{|c|}{\mathbf{}} & \multicolumn{1}{|c|}{\mathbf{}} \\ \hline \mult$ 一班生 ファイル - 1911 **OC-tune** Affinity **Mournal** noah F  $n$ oahoud  $\begin{array}{c} \n\bullet \bullet \\
\bullet \bullet \\
\text{WDEK CoPF}\n\end{array}$ ニホン タロウ, 日本 太郎 ( ) 生年月日23/11/1955(56) 性別男性 社会保障番号  $\overline{\mathbf{x}}$ 顧客プラウザ  $\prec$ 28828 最近のオージオグラム セッション  $\alpha$ 12/9/2012: 顧客情報の検索 12/9/2012 : NOAHaud 3 B  $\mathbb{G}$  $4k$ ABC: Widex - Compass 5.6.2  $-12$ 詳細検索  $\circledR$ ABC: Widex - Compass 5.6.2 ◎ すべての患者データを表示 (初 To ABC: Widex - Compass 5.6.2  $\odot$  $rac{20}{40}$ ABC:HIMSA - NOAHaud 3 |フリガナ 氏名  $rac{1}{2}$ あいうえお アイウエオ 日本太郎 ニホン タロウ

4-2-1)補聴器の再調整を行いたいお客様をクリックしてください。

4-2-2) セッションから調整データをクリックしてください。

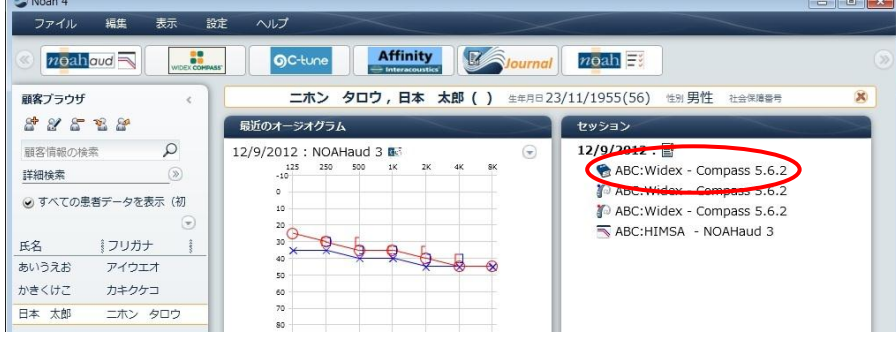

4-2-3)その補聴器メーカーのフィッティングソフトが起動しますので、再調整を行なってください。

「Noah 4 活用ガイド」についてのお問い合わせは… ワイデックス株式会社 ワイデックススクール部 H00777-81810 (部署番号 5) または 直通 03-5631-2857